Diese Hilfedatei enthält Informationen über einige Dialogfelder in Ihrem Ulead-Programm. Sie können auf die Einzelthemen von den Dialogfeldern aus oder über die zum Programm gehörige Hilfedatei zugreifen.

# **Dialogfeld Drucken**

Bestimmt, wie Bilder beim Ausdrucken erscheinen.

- ۰ **Drucker** zeigt den aktuellen Drucker an.
- ö **Kopien** bestimmt, wieviele Kopien gedruckt werden.

ó **Einpassen in Seite** Aktivieren Sie diese Stelle, um das Bild in seiner Größe in die Druckseite zwischen die horizontalen und vertikalen Ränder einzupassen.

**Bild horizontal zentrieren** läßt das Bild auf der Druckseite mit gleich breiten Rändern rechts und links ö erscheinen.

**Bild vertikal zentrieren** läßt das Bild auf der Druckseite mit gleich breiten Rändern oben und unten  $\bullet$ erscheinen.

- $\bullet$ **Drucker** Durch Klicken auf diese Stelle erscheint das Windows-Dialogfeld »Druckereinrichtung«.
- ö **Titel** Geben Sie eine Bildunterschrift ein, die dann mitausgedruckt wird.

ò **Vorschau** Klicken Sie auf diese Stelle, um auf den Vorschaumodus zu wechseln. Es öffnet sich das Dialogfeld »Seitenansicht«, in dem Sie die Art des Ausdrucks (Normal, nebeneinander oder als Poster) festlegen können.<br>**El** 

**Optionen** Klicken Sie auf diese Stelle, um die Farbtabelle und die Rasterungseigenschaften für den Druck zu bestimmen. **CONTRACTOR DE CONTRACTORIA** 

## **Dialogfeld Eigenschaften**

Ausgabe von Informationen über das Bild im aktivem Fenster.

**Eigenschaften** nennt den Datentyp, Abmessungen, Auflösung und die Dateigröße, falls die Datei geöffnet  $\bullet$ ist.

 $\bullet$ **Datei** nennt Namen, Format, Komprimierungsmethode, Größe der gespeicherten Datei und weitere Informationen.

**MARAMARAMARAM** 

# **Dialogfeld Datei**

In diesen Dialogfeldern können Sie beim Öffnen und Speichern von Dateien deren Namen, Ort und weitere Charakteristiken bestimmen. Sie enthalten zumindest einige der folgenden Optionen:

۰ **Nachsehen in/Speichern in** findet den gewünschten Ordner auf.

Ë. Anzeige des Inhalts des nächsthöheren Ordners.

 $\begin{array}{c}\n\bullet \\
\bullet \\
\bullet \\
\bullet \\
\bullet \\
\bullet \\
\bullet\n\end{array}$ Neuen Ordner erstellen.

Anzeige von Dateien als Symbole.

Ħ Anzeige von Dateien nach Namen mit weiteren Angaben.

- $\bullet$ **Dateiname** bestimmt die zum Speichern, Öffnen bzw. Laden markierte(n) Datei(en).
- ۰ **Speichern als Typ** wählt einen bestimmten Dateityp zum Speichern.

ö **Markierung speichern** Aktivieren Sie diese Stelle, falls eine Markierung bei der Speicherung für später erhalten werden soll. Diese Option gilt nicht für Objekte und ist nur für bestimmte Dateiformate möglich.

 $\bullet$ **Dateiinformation** zeigt Datentyp, Größe, Auflösung sowie weitere Dateiinformationen.

۰ **Vorschau** zeigt eine Vorschau auf das markierte Bild. (Bilder mit Vorschauinformationen erscheinen automatisch.)

ö **Blättern** hilft beim Aufsuchen von Dateien und Ordnern.

 $\Rightarrow$ **Optionen** legt für das gewählte Format spezifische Speicheroptionen fest. (Es gibt nicht zu allen Dateiformaten Optionen.)

 $\bullet$ **Netzwerk** läßt Sie auf gemeinsame Ordner auf anderen Computern am Netz zugreifen, die unter Windows laufen.

mananananananana

### **Dialogfeld Blättern**

 $\bullet$ **Dateiname** bestimmt die Suchkriterien für das Suchen von Dateien. Sie können die Jokerzeichen »\*« und »?« verwenden, um nur ähnliche Dateinamen angeben zu müssen.

- ō **Gefundene Dateien** zeigt alle den Suchkriterien des Textfelds »Dateiname« genügenden Dateien.
- ö **Ordner** bestimmt den Ordner, von dem aus zu suchen ist.
- ó **Laufwerke** bestimmt das Laufwerk, auf dem sich der zu durchsuchende Ordner befindet.

ö **Sortieren** bestimmt die Sortierfolge, d.h. von der ersten zur letzten (aufsteigend) oder von der letzten zur ersten Fundstelle (absteigend).

۰ **Unterordner** dehnt die Suche auf alle Ordner innerhalb des gewählten Ordners aus.

- ó **Löschen** entfernt die in der Liste »Gefunden« markierten Dateien von der Festplatte.
- ö **Umbenennen** benennt eine in der Liste »Gefunden« markierte Datei um.

۰ **Netzwerk** läßt Sie auf gemeinsame Ordner auf anderen Computern am Netz zugreifen, die unter Windows laufen.

**BARABARASA** 

## **Dialogfeld Optionen**

**Kalibrierung**  Halbton

Ändern der Farbverteilung im Bild, um Eigenheiten des Druckers auszugleichen.

**Druckervorgabe** Aktivieren Sie diese Stelle, um die Einstellungen des Druckers bezüglich Farbe und Schattierung zu verwenden. Dadurch werden alle anderen Optionen im Dialogfeld inaktiv.

Ziehen Sie an der Gradationskurve, um die Farbverteilung Ihren Bedürfnissen anzupassen. Die horizontale  $\Rightarrow$ Achse stellt die aktuellen Farbwerte dar, während die vertikale Achse die neu eingestellten Farbwerte repräsentiert. Die Kurve stellt die Zuordnung eines neuen Farbwertes zu einem existierenden Farbwert dar.

**Kanal** bestimmt den zu bearbeitenden Kanal. »Master« beeinflußt im wesentlichen Helligkeit und Kontrast. Die anderen Kanäle bestimmen Farben.

**Kontrollpunkte zeigen** Aktivieren Sie diese Stelle, um Anfasser an der Farbkurve anzubringen. Damit wird ۰ das Zuordnen von Farbwerten leichter.

ö **Akkumulativ** Aktivieren Sie diese Stelle, um jede Änderung an der Farbkurve zusätzlich zu bereits durchgeführten Änderungen wirken zu lassen.

ö **Glätten** Aktivieren Sie diese Stelle, um die Farbkurve nach freihändigem Ändern zu glätten. Dadurch erscheinen die Änderungen im Bild natürlicher.

ö **Laden** verwendet eine zuvor gespeicherte Farbkurvendatei als Vorlage für die aktuelle Änderung.

ō **Speichern** speichert die aktuellen Einstellungen der Farbkurve für späteren Gebrauch.

ò **Aufbesserung anwenden** stellt eine Liste vordefinierter Farbkurven zur Verfügung, aus der Sie wählen

können.

mananananananana

### **Dialogfeld Optionen**

 Kalibrierung **Halbton** 

Stellt den Drucker auf das Drucken von Halbton-Bildern ein.

 $\bullet$ **Druckervorgabe** Aktivieren Sie diese Stelle, um die Einstellungen des Druckers bezüglich Farbe und Schattierung zu verwenden. Dadurch werden alle anderen Optionen im Dialogfeld inaktiv.

- **Form** bestimmt die Form jedes Pixels im Bild. ۰
- ö **Optimiert** noch nicht verfügbar.
- ō **Frequenz** legt den Abstand zwischen den Mittelpunkten jedes Halbton-Punktes fest.
- ö **Winkel** bestimmt den Winkel, unter dem die Punkte gedruckt werden.
- **vorgabe** Klicken Sie auf diese Stelle, um die Einstellungen auf die Vorgabe im Drucker zurückzusetzen.<br>مصطحح المصدر ۰

**nondersettimente de l'altres de l'altres de l'altres de l'altres de l'altres de l'altres de l'altres de l'alt**res

#### **Dialogfeld In Schwarzweiß umwandeln**

Bestimmen der Bild-Charakteristiken zum Einfangen und Umwandeln in Schwarzweißbilder.

 $\infty$ **Auflösung** läßt Sie unter mehreren voreingestellten Werten wählen oder die Auflösung frei bestimmen. Bedenken Sie bei der Wahl der Auflösung, wofür Sie das Bild verwenden wollen. Für eine Anzeige auf dem Bildschirm brauchen Sie dessen Auflösung nicht zu überschreiten. Für einen Ausdruck verwenden Sie die Auflösung des Druckers.

#### **Halbtonraster:**

ö **Form** gibt die Wahl zwischen Rasterungsoptionen und Formen von Halbtönen. Im folgenden sehen Sie einige Hilfestellungen zur Auswahl:

**Keine** verwendet keine Rasterung oder Muster im Bild. Alle helleren farbigen Pixel werden zu weiß, und alle dunkleren zu schwarz.

**Dispers** und **Diffus** berücksichtigt benachbarte Pixel bei der Entscheidung, ob ein Pixel in einen weißen oder schwarzen umgewandelt wird. Diese Optionen ergeben normalerweise das beste Resultat.

**Formen** erstellt Schatten durch das Anordnen schwarzer und weißer Pixel, wobei das Muster sich nach der gewählten Form bestimmt. Die Wahl einer Form ergibt normalerweise moiré-artige Muster. **Anmerkung:** Wenn Sie eine Form wählen, werden die Einstellungen »Frequenz« und »Winkel« verfügbar.

 $\bullet$ **Frequenz** Ein höherer Wert ergibt kleinere Punkte. Mit zunehmender Frequenz nimmt man das Muster immer weniger wahr.

 $\bullet$ **Winkel** bestimmt die Beziehung von einem Muster zum nächsten. Mit 0 Grad sind die Muster horizontal über das Bild angeordnet.

## **Dialogfeld In Graustufen umwandeln**

Bestimmt die Anzahl der Graustufen bei der Umwandlung eines Schwarzweißbildes in ein Graustufenbild.  $\Rightarrow$ **Zellengröße** Wählen Sie für Linienbilder den Wert 1, denn für diese sind Kontrast und wohlunterschiedene Linien wichtig. Wählen Sie für Fotos und andere Bilder, die Schattierungen erhalten sollen, einen höheren Wert.  $\bullet$ **Verkleinern** reduziert die physische Bildgröße gemäß dem eingestellten Wert. Dies ist von Nutzen, um einen mosaikartigen Effekt zu minimieren, wie er oft bei der Umwandlung mit größeren Zellen auftritt. 

#### **Dialogfeld In 16-Indexfarben umwandeln**

Im Dialogfeld »In 16-Indexfarben umwandeln« finden Sie Optionen zur Umwandlung in Bilder mit 16-Indexfarben. Abhängig vom Format des Ausgangsbildes enthält es wenigstens einige der folgenden Punkte:

**Palette** legt die in das neue Bild einzuschließenden Farben fest. (Bein Umwandeln von Graustufenbildern ۰ nicht gezeigt.)

**Standard** verwendet die Standardpalette von 16 Farben, wie sie die meisten Windows-Programme benutzen. Dies hat seinen Nutzen, wenn Sie mehrere 16-farbige Bilder verwenden wollen und diese die gleiche Erscheinung bieten sollen.

**Optimiert** sorgt für die Verwendung der 16 am meisten verwendeten Farben des Bildes. Damit wird die Reproduktion besonders genau, aber es können Inkompatibilitäten bei der Verwendung des Bildes in anderen Programmen auftreten.

**Reservierung** läßt einige Farben verfügbar, unabhängig davon, was sonst automatisch für das Bild ausgewählt wurde.

**Schwarzweiß** Aktivieren Sie diese Stelle, um eine Palette mit 14 Farben erstellen zu lassen, der dann Schwarz und Weiß als 15. und 16. Farbe hinzugefügt wird.

**8 Primärfarben** Aktivieren Sie diese Stelle, um automatisch eine Palette von 8 Farben erstellen zu lassen, der dann die Farben Schwarz, Weiß, Rot, Grün, Blau, Zyan, Fuchsinrot und Gelb zur Vervollständigung auf 16 Farben hinzugefügt werden.

**Von Datei** verwendet eine zuvor gespeicherte 16-Farben-Palette als Vorlage für das neue Bild. Klicken Sie auf die Schaltfläche »Laden«, um nach der gewünschten Palette zu suchen.

**Raster** erlaubt die Wahl einer Rasterung für eine möglichst genaue Reproduktion. Die beste Wahl hängt vom Ausgangsmaterial ab.

ò. **Keine** ist die beste Wahl, wenn das Bild überwiegend aus wenigen, großen und einfarbigen Bereichen besteht.

**Muster** ist die beste Wahl, wenn das Bild große, einfarbige Flächen enthält, wobei die Farben stark ٠ variieren.

**Diffus** ist die beste Wahl, wenn das Bild Muster mit vielen Farben, Schattierungen und weitere Feinheiten enthält. Der Verlust einiger Details läßt sich nicht vermeiden, aber dies gibt die besten Resultate. **PERSONAL PROPERTY** 

#### **Dialogfeld In 256-Indexfarben umwandeln**

Im Dialogfeld »In 256-Indexfarben umwandeln« finden Sie Optionen zur Umwandlung in Bilder mit 256-Indexfarben. Abhängig vom Format des Ausgangsbildes enthält es wenigstens einige der folgenden Punkte:

 $\bullet$ **Palette** legt die in das neue Bild einzuschließenden Farben fest.

**Standard** verwendet die Standardpalette von 256 Farben, wie sie die meisten Windows-Programme benutzen. Dies hat seinen Nutzen, wenn Sie mehrere 16-farbige Bilder verwenden wollen und diese die gleiche Erscheinung bieten sollen.

**3-3-2 Bits** ordnet jeder Stelle der Farbpalette eindeutig eine Farbe zu. Damit erhalten Sie den größten Farbbereich, nehmen aber unter Umständen eine inkonsistente Darstellung durch Programme, die die eindeutige Farbpalette nicht erkennen, in Kauf.

**6-7-6 Niveaus** füllt die Farbpalette mit 252 zugeordneten Farben. Dies sind mehr als die in der Standard-Farbpalette zugeordneten Farben. Es können jedoch Inkonsistenzen bei der Darstellung durch Programme entstehen, die die eindeutige Farbpalette nicht erkennen.

**Optimiert** sorgt für die Verwendung der 256 am meisten verwendeten Farben des Bildes. Damit wird die Reproduktion besonders genau, aber es können Inkompatibilitäten bei der Verwendung des Bildes in anderen Programmen auftreten.

**Startindex** bestimmt einen Wert als Grenze. Farben mit niedrigeren Werten werden nicht in das Bild aufgenommen.

**Maximalanzahl von Farben** begrenzt die in die Palette aufzunehmende Anzahl von Farben. Dies ist von Nutzen, wenn Sie nach der Erstellung des Bildes Ihre eigenen Farben der Palette hinzufügen wollen, ohne daß die bestehenden Farben der Palette beeinträchtigt werden.

**Von Datei** verwendet eine zuvor gespeicherte 16-Farben-Palette als Vorlage für das neue Bild. Klicken Sie auf die Schaltfläche »Laden«, um nach der gewünschten Palette zu suchen.

**Raster** erlaubt die Wahl einer Rasterung für eine möglichst genaue Reproduktion. Die beste Wahl hängt vom Ausgangsmaterial ab.

**Keine** ist die beste Wahl, wenn das Bild überwiegend aus wenigen, großen und einfarbigen Bereichen besteht.

**Muster** können Sie wählen, wenn »Keine« fleckige Bilder und »Raster« zu starkes Rauschen ergeben. Mit »Muster« entsteht oft ein gefälliges Ergebnis.

**Diffus** ist die beste Wahl, wenn das Bild Muster mit vielen Farben, Schattierungen und weitere Feinheiten enthält. Der Verlust einiger Details läßt sich nicht vermeiden, aber dies gibt die besten Resultate.

Bei der Umwandlung schwarzweißer Bilder in Graustufenbilder betimmt die Zellengröße die Größe jedes Quadrats, das als Basis der Schattierung dient. Mit einer Zellengröße von 1 dient jedes einzelne Pixel als Basis, so daß nur Schwarz und Weiß als Werte herauskommen. Eine Zellengröße von 8 ergibt 64 Bildpunkte der Zelle, so daß 64 Schattierungen möglich sind. Ein Nachteil großer Zellen beteht darin, daß der Kontrast und die Genauigkeit der Reproduktion leiden. Wenn Sie das Bild verkleinern, wird der Nachteil größerer Zellen weniger offenbar. Sie verkleinern durch Erhöhen des Wertes »Verkleinern«.

Einige Dateiformate bieten keine Speicheroptionen. In diesem Fall ist die Schaltfläche »Optionen« deaktiviert.

# **Wahl der richtigen Auflösung**

Die besten Werte für die Auflösung sind unter Umständen verschieden, je nachdem, ob das Bild auf dem Bildschirm gezeigt oder ausgedruckt wird. Wenn ein Bild auf dem Bildschirm darzustellen ist, bringt eine gegenüber der Auflösung des Bildschirms erhöhte Bildauflösung keinen Vorteil. Darüberhinaus hat eine erhöhte Auflösung ihren Preis in Form erhöhten Speicherbedarfs.

Zum Ausdrucken bringt eine zur Auflösung des Druckers passende Bildauflösung die besten Ergebnisse.

Der Ursprung, in dem sich die horizontale und vertikale Linie schneiden, stellt den Pixelwert 0 dar. Die rechte und die obere Kante bedeuten Pixelwerte von 256. Für Graustufen, bzw. den Master-Kanal, bedeutet das, daß die Linie vom hellsten zum dunkelsten Wert geht. Für Farben bedeutet das eine Verschiebung von der Komplementärfarbe zur wirklichen Farbe.

## **Dialogfeld Echtfarben zu HiColor**

 $\bullet$ **Raster** erlaubt die Wahl einer Rasterung für eine möglichst genaue Reproduktion. Die beste Wahl hängt vom Ausgangsmaterial ab.

 $\bullet$ **Keine** ist die beste Wahl, wenn das Bild überwiegend aus wenigen, großen und einfarbigen Bereichen besteht.

 $\bullet$ **Muster** können Sie wählen, wenn »Keine« fleckige Bilder und »Raster« zu starkes Rauschen ergeben. Mit »Muster« entsteht oft ein gefälliges Ergebnis.

**Diffus** ist die beste Wahl, wenn das Bild Muster mit vielen Farben, Schattierungen und weitere Feinheiten ÷ enthält. Der Verlust einiger Details läßt sich nicht vermeiden, aber dies gibt die besten Resultate.  $\bullet$ 

## **Dialogfeld Farbe**

Erlaubt die Wahl der Hintergrundfarbe sowie der Farben in der Tabelle der Indexfarben.

- **Grundfarben** erlaubt die Wahl einer Farbe aus der standardmäßigen Windows-Farbpalette.  $\bullet$
- $\bullet$ **Freie Farben** erlaubt die Wahl einer Farbe, die Sie erstellt und gespeichert haben.

**Freie Farben definieren** erlaubt das Definieren einer Farbe aus der gezeigten Palette aller für Ihren

Computer verfügbaren Optionen.

ò

# **Dialogfeld Hintergrundbild**

Das Dialogfeld »Hintergrundbild« gibt Ihnen nie zuvor gekannte Möglichkeiten zur Hintergrundgestaltung Ihres Bildschirms.

۰ **Hintergrundfarbe** Markieren Sie diese Stelle, um die im Farbquadrat gezeigte Farbe für den Bildschirmhintergrund zu verwenden. Klicken Sie auf das Farbquadrat, um eine andere Farbe zu wählen.

- **Hintergrund aktivieren** Das markierte Bild wird zum Bildschirmhintergrund. ۰
- ö **Anzeige** legt die Plazierung des Bildes fest.
- ö **Mitte** Wählen Sie »Mitte«, um eine Bildkopie genau in der Mitte des Bildschirms zu plazieren.
- ö **Kacheln** Wählen Sie »Kacheln«, um den Bildschirm mit vielen Kopien des Bildes zu füllen. Aktivieren Sie »Horizontal umklappen« oder »Vertikal umklappen«, um zu bestimmen, wie gekachelt werden soll.
- ۰ **In Fenster einpassen** Aktivieren Sie diese Stelle, um das Bild genau in den Bildschirm einzupassen.
- ö

### **Dialogfelder Diaschau und Bildschirmschoner**

Die Dialogfelder »Diaschau« und »Bildschirmschoner« sind gleich bis auf den durch sie erstellten Dateityp.

**Übergang** Die Miniatur zeigt ein Beispiel des Übergangs von einem Bild auf das nächste in der Diaschau oder dem Bildschirmschoner. Wählen Sie einen Übergang aus der Dropdown-Liste. (Wählen Sie »Nach Wahl«, um die Übergänge zwischen Bildern zu variieren.

 $\bullet$ **Verzögerung** Legen Sie fest, wie lange ein Bild auf dem Bildschirm erscheinen soll. Die Zuschauer sollen das Bild in Ruhe genießen, aber nicht gelangweilt werden.

 $\bullet$ **Mit Klangdateien synchronisieren** sorgt für den Wechsel der Bilder, wenn die Klangdateien wechseln. Überprüfen Sie die Einstellungen der Klangdateien durch Klicken auf »Komplex« und die Registerkarte »Musik«.

**Manuelle Steuerung mit Tastatur oder Maus** ändert die Bilder je nach Tastatur- oder Mauseingabe (nur ۰ für Diaschauen).

ö **Bildschirmschoner-Dateiliste aktualisieren** Aktivieren Sie diese Stelle, um bestehende Bildschirmschoner Dateien zu aktualisieren. (nur für Bildschirmschoner).

- ō **Wiedergabe** startet die Diaschau bzw. den Bildschirmschoner. Drücken Sie »Esc«, um abzubrechen.
- ö **Komplex** eerweitert das Dialogfeld um komplexe Optionen. Die komplexen Optionen sind:
- ò **Registerkarte »Allgemein«** Einstellungen zum Wiederholen der Präsentation und für die Bilddarstellung.
- ö **Registerkarte »Info«** Einstellungen für begleitenden Text.
- ö **Registerkarte »Musik«** Auswahl und Anordnung von Musikdateien zur Begleitung.

ó **Farbquadrate** Wählen Sie durch Klicken die Hintergrundfarbe (unten) sowie die Textfarbe (oben) für die Schau.

ö **Schriftart** Wählen Sie durch Klicken Schriftart und Stil des begleitenden Textes.

ö **Laden** Klicken Sie auf diese Stelle, um eine zuvor gespeicherte Diaschau oder einen Bildschirmschoner als Vorlage zu laden.

**Speichern** Klicken Sie auf diese Stelle, um die aktuelle Präsentation zu speichern.

ö

Wenn Sie die Farbe im Bildschirmhintergrund ändern möchten, ändern Sie erst die Farbe und klicken Sie auf »OK«. Klicken Sie dann erneut auf »Hintergrundbild«.

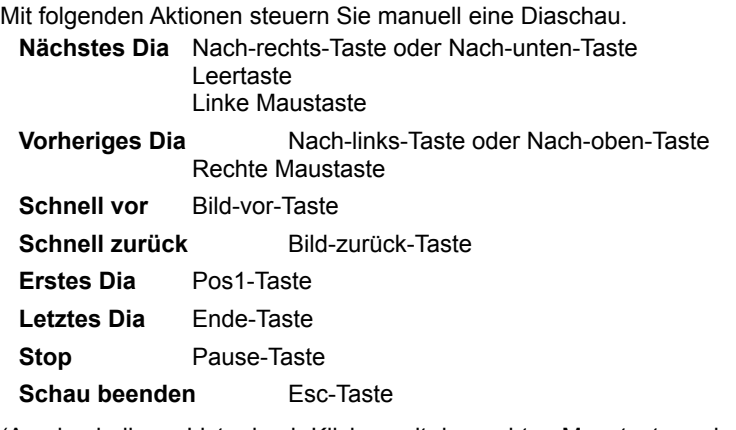

(Ausdruck dieser Liste durch Klicken mit der rechten Maustaste und »Drucken«)

 $\bullet$ **Endlosbetrieb** Aktivieren Sie diese Stelle, um die Diaschau endlos zu zeigen, bis »Esc« gedrückt wird (nur für Diaschauen).

**Große Bilder in Bildschirm einpassen** Aktivieren Sie diese Stelle, um zu große Bilder gerade in den  $\bullet$ Bildschirm einzupassen.

**Bilder mit gemeinsamer Palette zeigen** Aktivieren Sie diese Stelle, um alle Indexfarben-Bilder unter ۰ Verwendung der selben Palette zu zeigen. Dadurch kann sich die Diaschau beschleunigen, und die Bilder erhalten ein gleiches Erscheinungsbild.

 $\bullet$ **Beste Qualität der Farbbilder** Aktivieren Sie diese Stelle, um alle Systemressourcen dem gerade gezeigten Bild zur Verfügung zu stellen. Dadurch verlangsamt sich der Vorgang möglicherweise.

**Zeiger verbergen** Aktivieren Sie diese Stelle, um den Mauszeiger während der Präsentation zu verbergen.  $\bullet$ 

 $\bullet$ Zu zeigende Attribute Aktivieren Sie die Text-Beschreibungen, die mit jedem Bild gezeigt werden sollen. Ziehen Sie die Attribute in der Liste nach oben und unten, um die Reihenfolge Ihres Erscheinens zu regeln.

- **Thema** Geben Sie der Präsentation einen Namen, der dann mit jedem Dia zu sehen ist. ۰
- $\bullet$ **Ort** regelt den Ort auf dem Bildschirm, an dem Text erscheint.
- $\bullet$ **Ausrichtung** regelt die Ausrichtung des Textes, wenn er gezeigt wird.

 $\bullet$ Dateienliste zeigt alle für die Präsentation gewählten Klangdateien. Aktivieren Sie die Klangdateien, die abzuspielen sind. Ziehen Sie die Dateien in der Liste nach oben und unten, um die Reihenfolge Ihres Abspielens zu regeln.

- $\bullet$ **Entfernen** Klicken Sie auf diese Stelle, um die markierte Datei aus der Liste zu entfernen.
- $\bullet$ **Alles entfernen** Klicken Sie auf diese Stelle, um die gesamte Liste der Klangdateien zu löschen.
- ō **Hinzu** Klicken Sie auf diese Stelle, um der Liste neue Dateien hinzuzufügen.
- ۰ **Info...**Klicken Sie auf diese Stelle, um Informationen über die markierte Datei zu erhalten.

 $\bullet$ **Endlosschleife** Aktivieren Sie diese Stelle, um Klangdateien in einer Endlosschleife abzuspielen, falls der erste Durchgang vor der Diaschau beendet ist. Deaktivieren Sie diese Stelle, falls die Klangdateien nur in einem Durchgang abzuspielen sind.

# **Dialogfeld Schriftart**

Wahl der Schriftart und des Textstils.

- $\bullet$ **Schriftart** erlaubt die Wahl der Schriftart aus einer Liste.
- $\bullet$ **Schriftstil** erlaubt die Wahl von Erweiterungen zur Schriftart aus einer Liste.
- ö **Größe** erlaubt die Wahl der Schriftgröße.
- ö **Effekte** Aktivieren von »Durchstreichen« zieht eine horizontale Linie mitten durch den Text. Aktivieren von
- »Unterstreichen« legt eine waagerechte Linie unter den Text.
- **Muster** gibt eine Vorschau auf den Text.  $\bullet$

ö